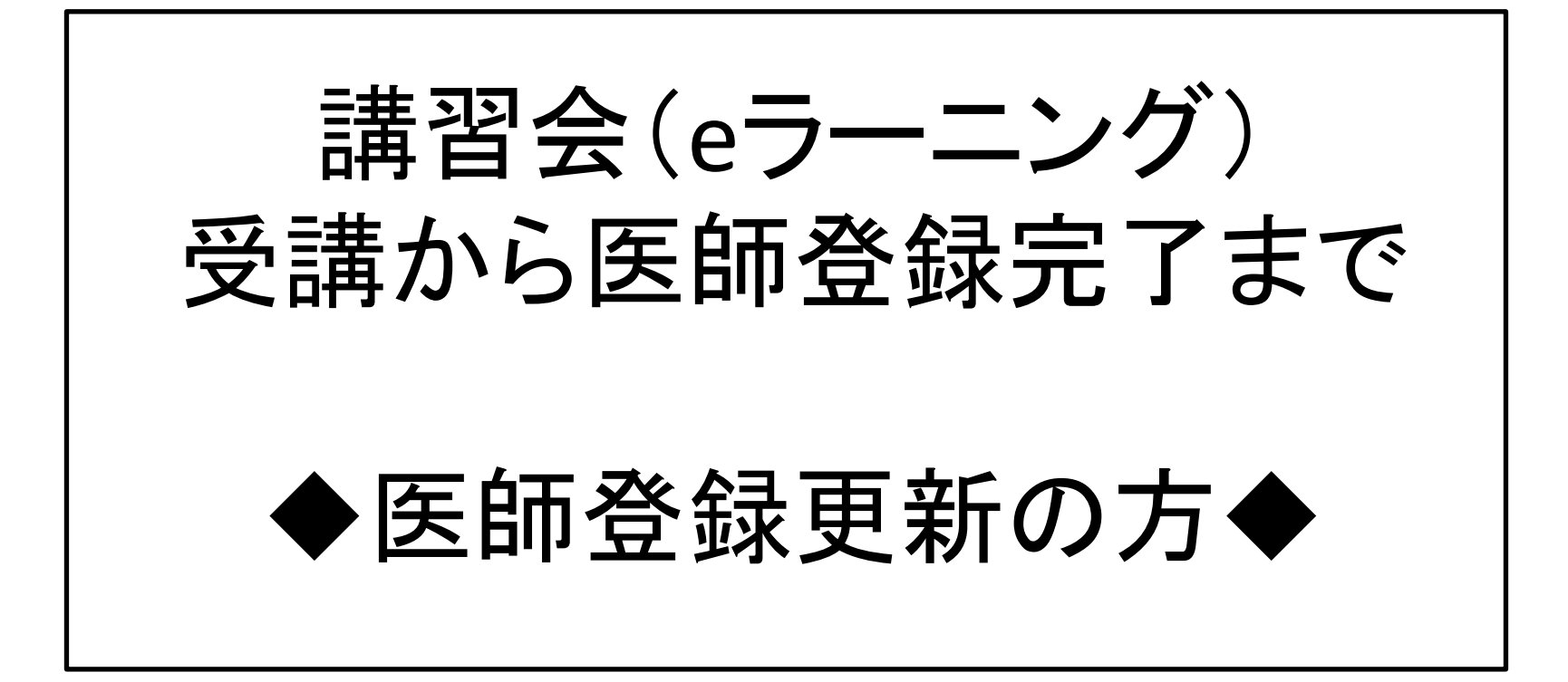

2021年4月更新:JOPBS事務局

#### ①登録医師管理システムへログインしてください。

乳房再建用エキスパンダー/インプラント登録医師管理システム

日本乳房オンコプラスティックサージャリー学会 (Japan Oncoplastic Breast Surgery Society)

ようこそ乳房再建用エキスパンダー/インプラント登録医師管理サイトへ。

**JOPBS** 

●実施医師/責任医師に登録されている方はログインの上、サービスをご利用ください。

このサイトでは以下のお手続きを行うことが出来ます。 ·講習会 (eラーニング) の受講申し込み ・医師登録 (更新)の申請 ・登録情報の確認・変更 責任医師・実施医師に登録されている方はログインしてください。 登録前の方は講習会案内から講習会(eラーニング)を受講して医師登録をしてください。 ※医師登録番号を忘れた方はお問い合わせから事務局へご連絡ください。

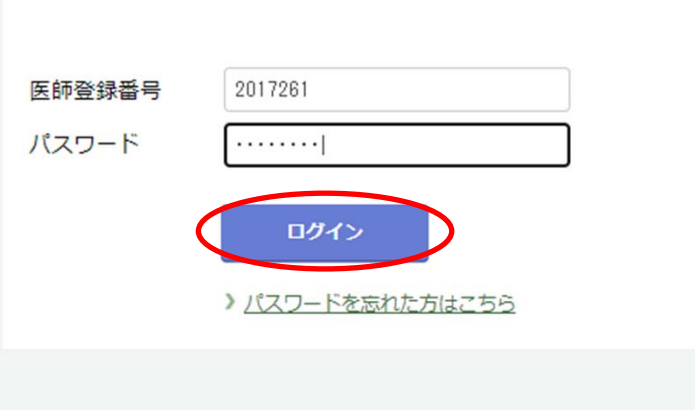

## ②「講習会案内」画面を開きます。

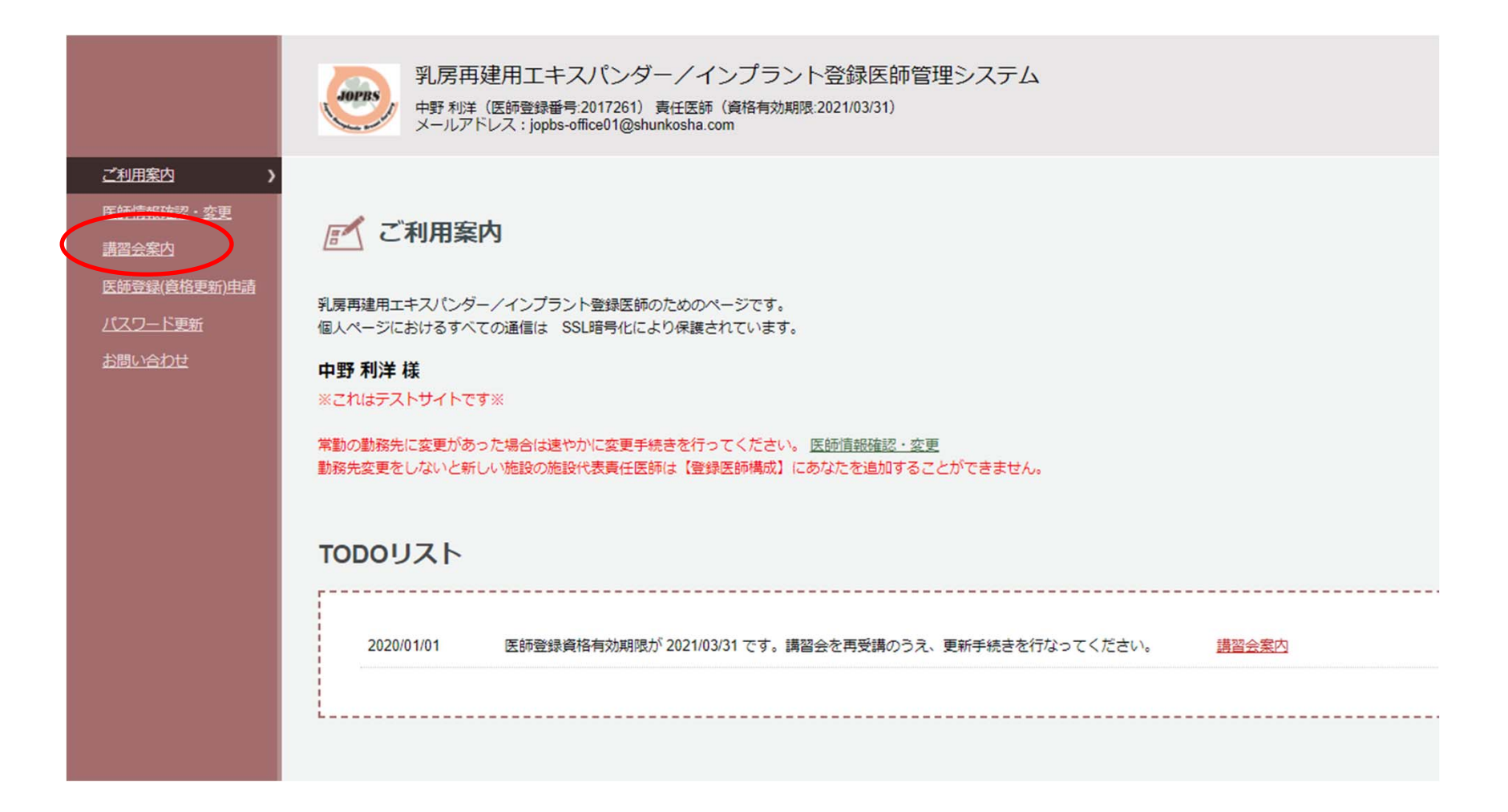

#### ③「更新のために受講される方」ボタンを押します ※実施医師の方で、更新と同時に責任医師への種別変更を行う方は、「更新と登録 種別変更を同時に行う方」ボタンを押してください。

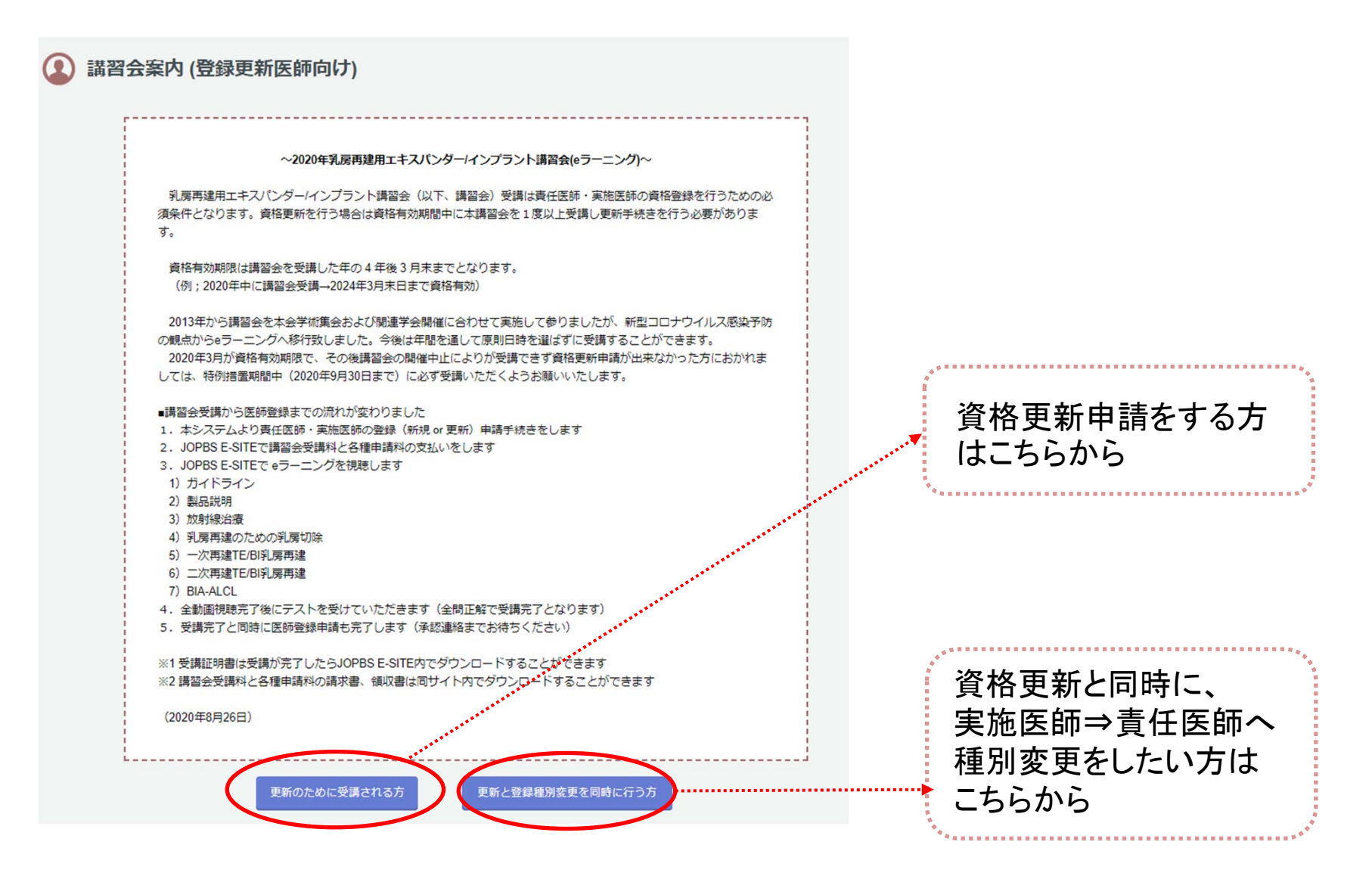

#### 4講習会申し込みと医師登録更新(&種別変更)申請を 同時に行います。

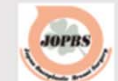

乳房再建用エキスパンダー/インプラント登録医師管理システム

中野 利洋 (医師登録番号:2017261) 青仟医師 (資格有効期限:2021/03/31) メールアドレス:jopbs-office01@shunkosha.com

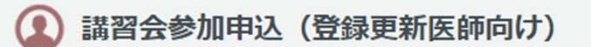

あなたの責任医師資格有効期限は 2021/03/31 です。

講習会 (eラーニング) を再受講して更新申請を行います。有効期限は受講した年から4年後の3月末日までとなります。 なお、青任医師資格を更新するには専門医(指導医)の認定証の写しをアップロードする必要があります。

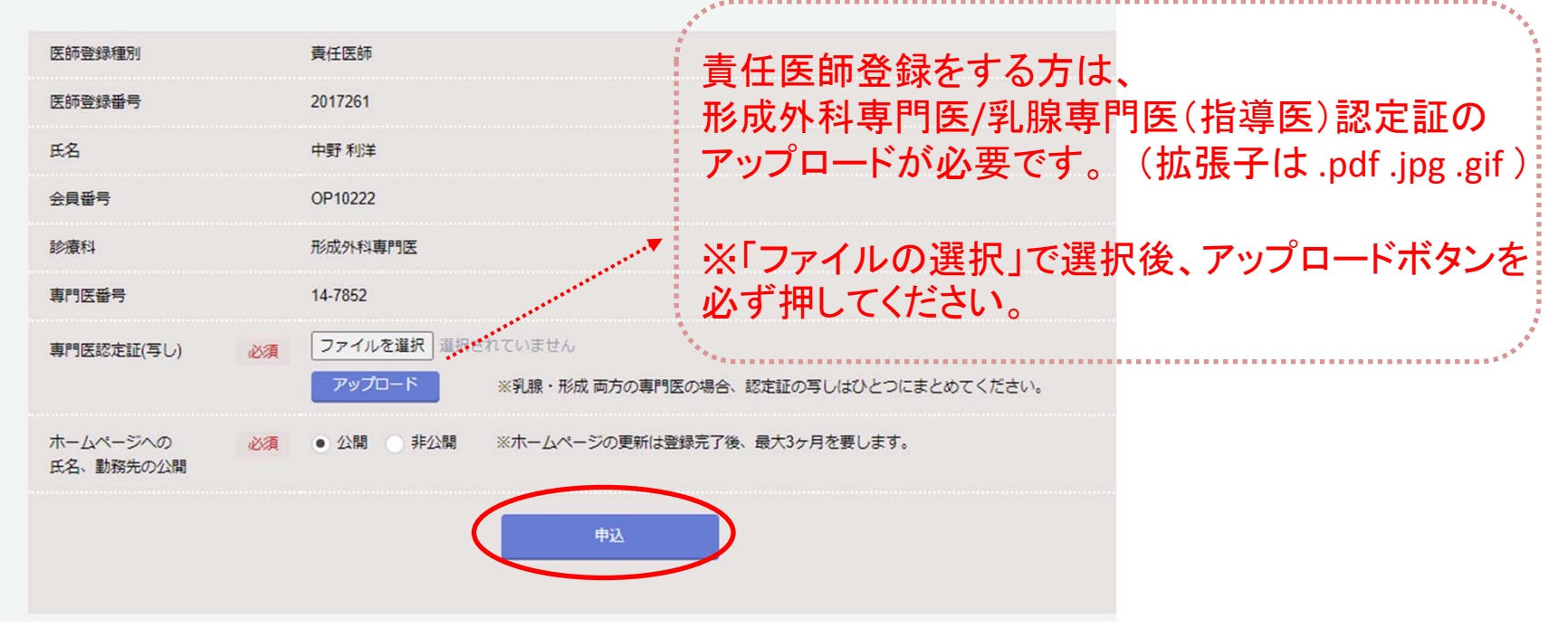

## ⑤事前入力ができました。 続けて「JOPBS <sup>E</sup> ‐SITEへ」ボタンを押してください。 ※お手続きはまだ完了していません!!

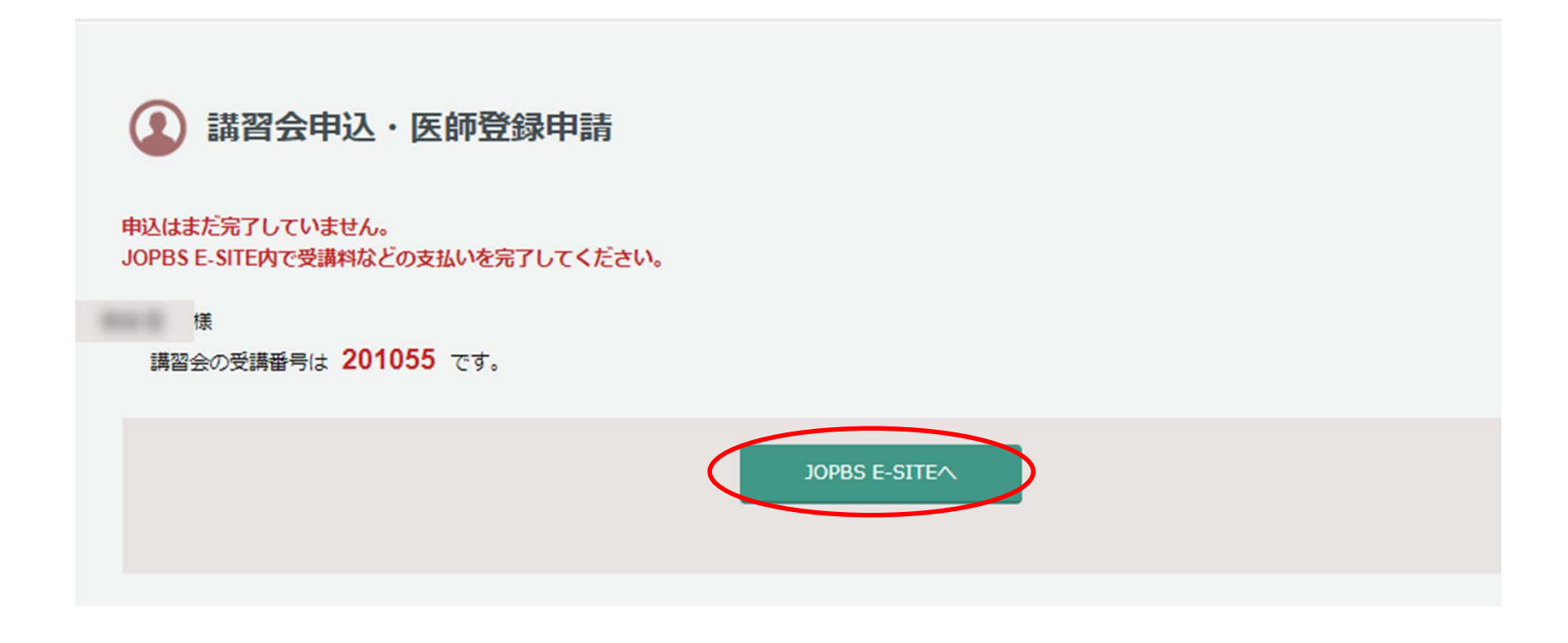

こちらの画面まで進むと、ご登録のアドレスに「 <sup>e</sup>ラーニング受講申込・医師登録申請を受付 しました」とのメールが届きます。 「 JOPBS <sup>E</sup>‐SITEへ」ボタンを押して、手数料決済を完了させると申込手続き完了です。

## ⑥ JOPBS <sup>E</sup> ‐SITEへ移動しました。 「申し込み」ボタンを押すと決済画面へ進みます。

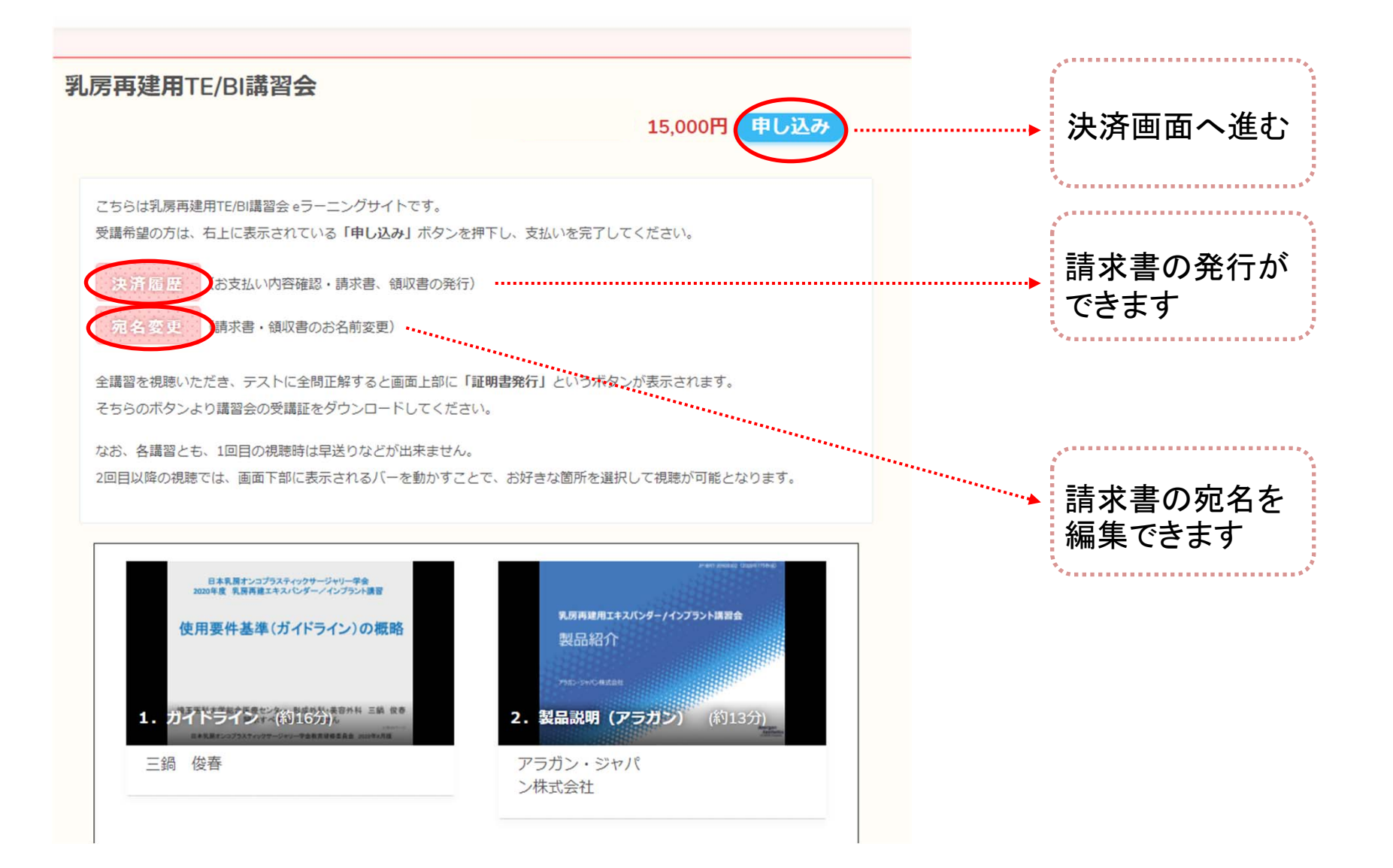

## ⑦お支払い金額を確認のうえ、決済方法を選択してください。

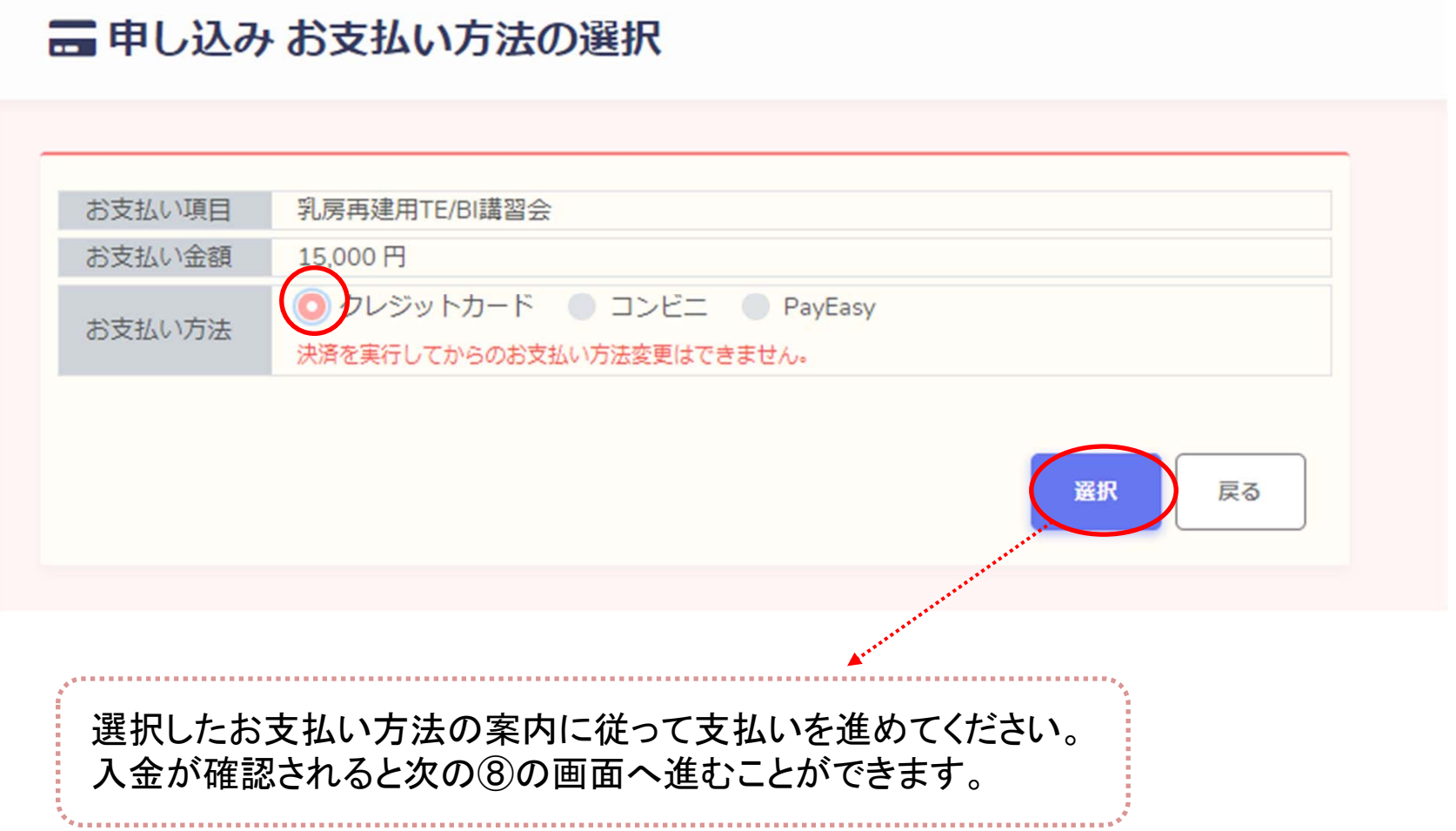

# ⑧決済完了後、講習動画の再生ができるようになります。 画像をクリックすると受講画面へ移動します。

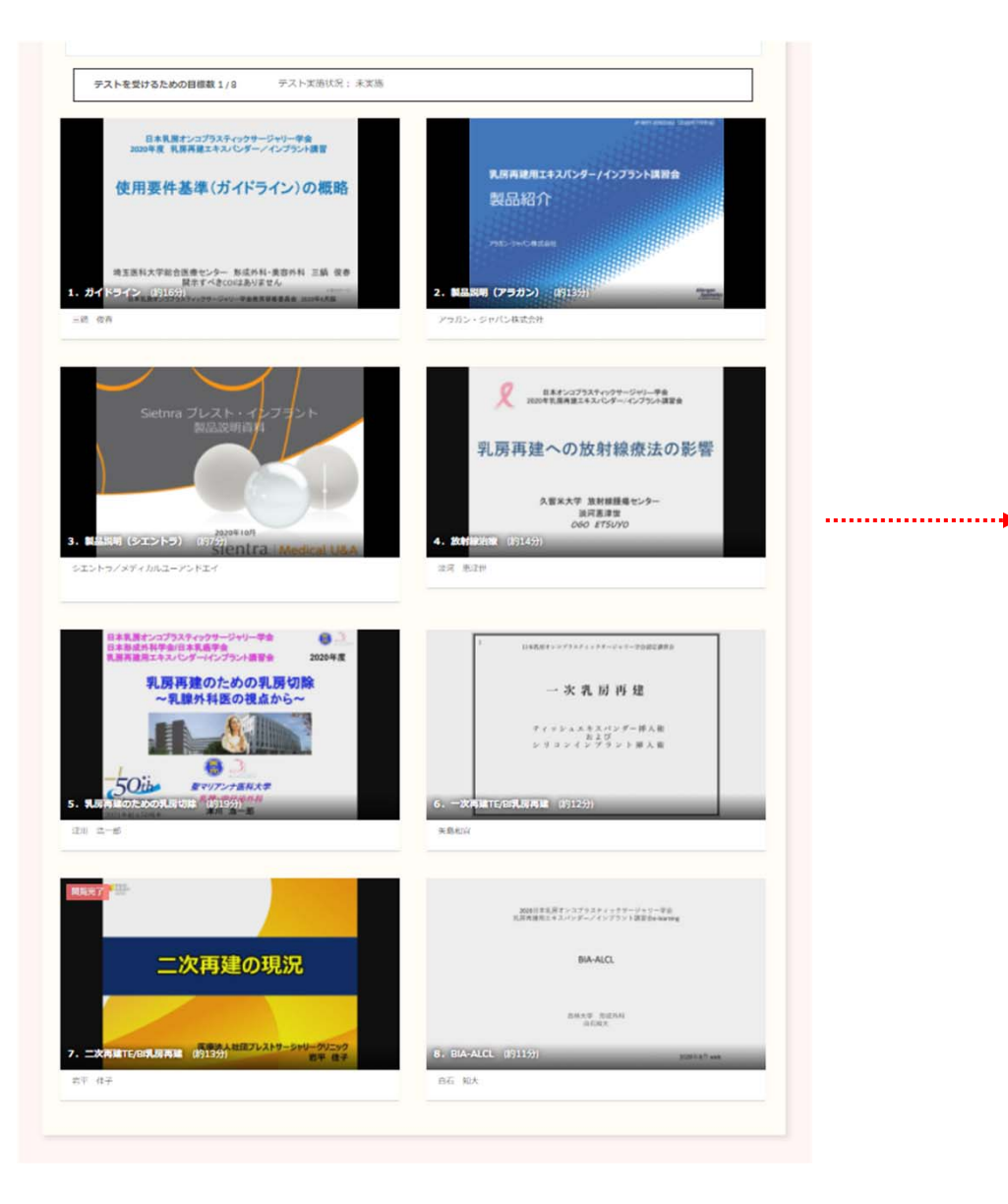

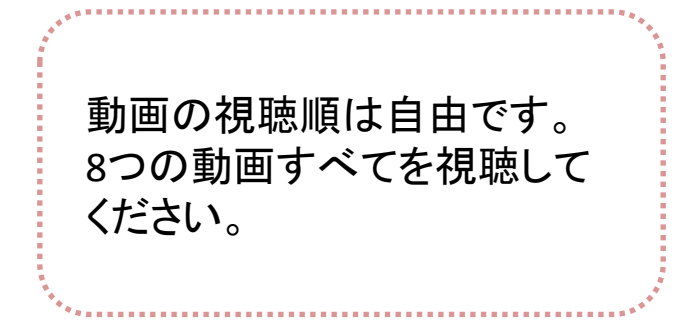

⑨「閲覧」ボタンを押して動画を視聴します。

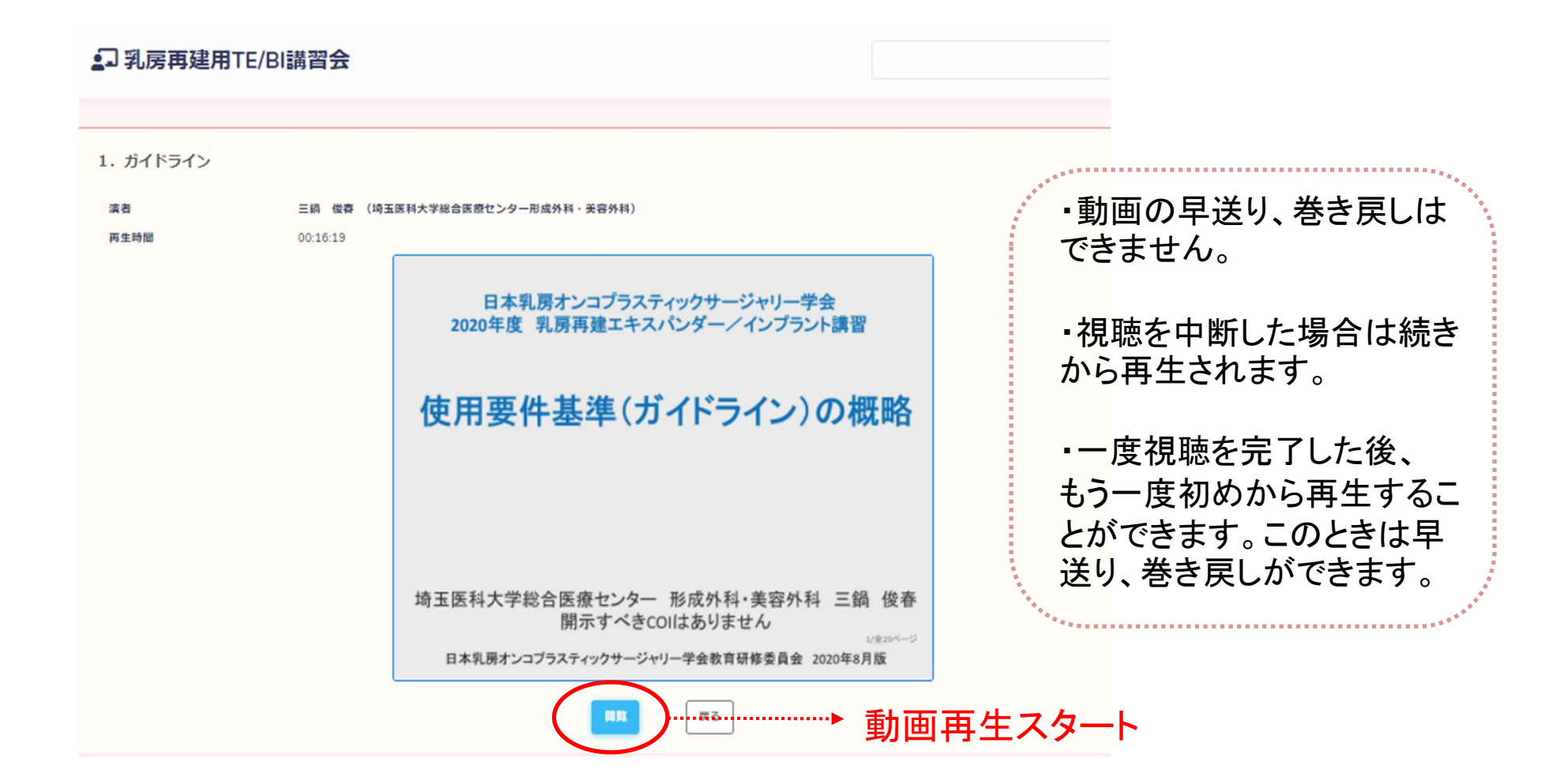

# ⑩すべての動画を視聴したら、テストを受けてください。

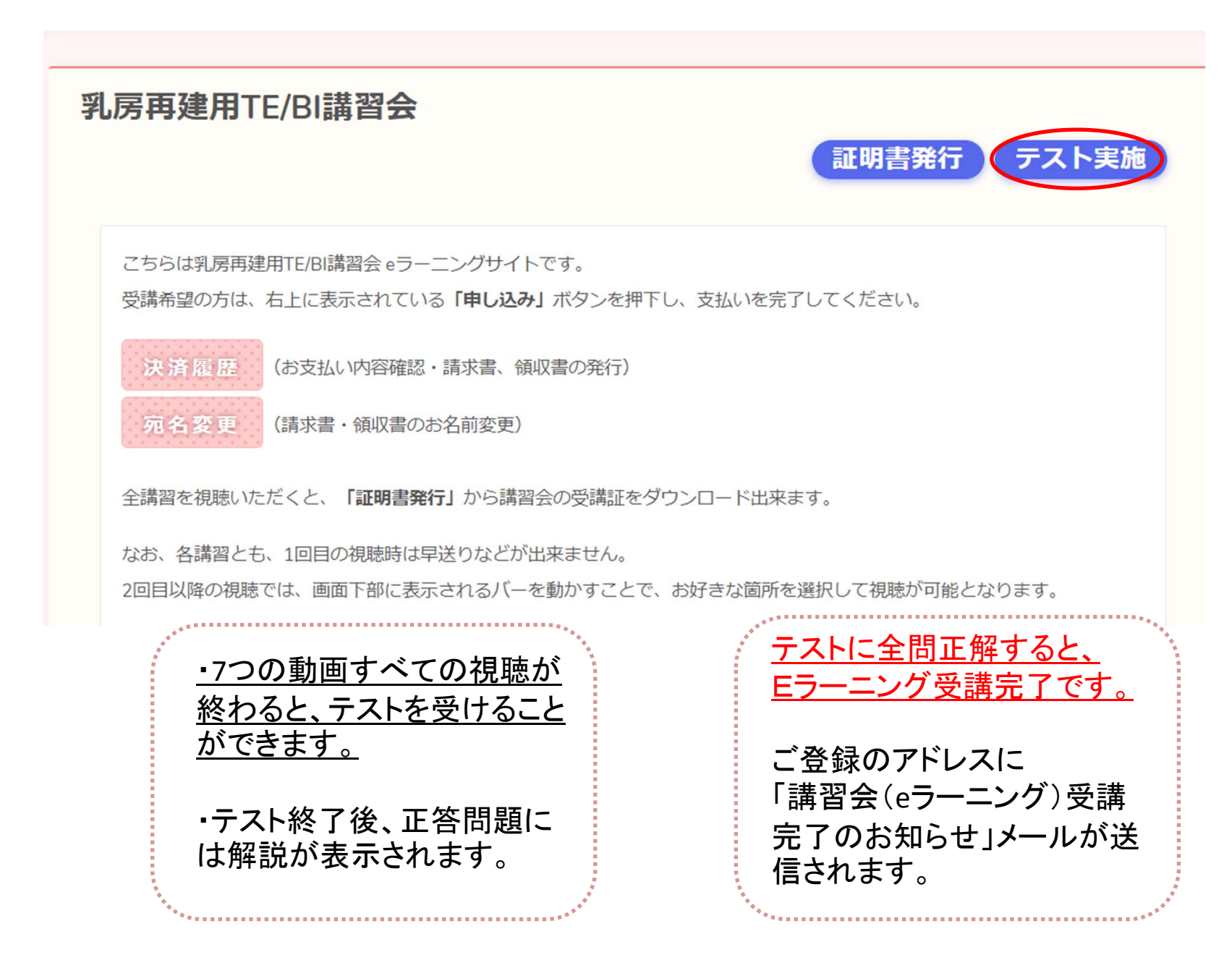

### ⑪受講が完了しました。受講証明書の発行を希望する方は、 証明書発行ボタンよりダウンロードしてください。

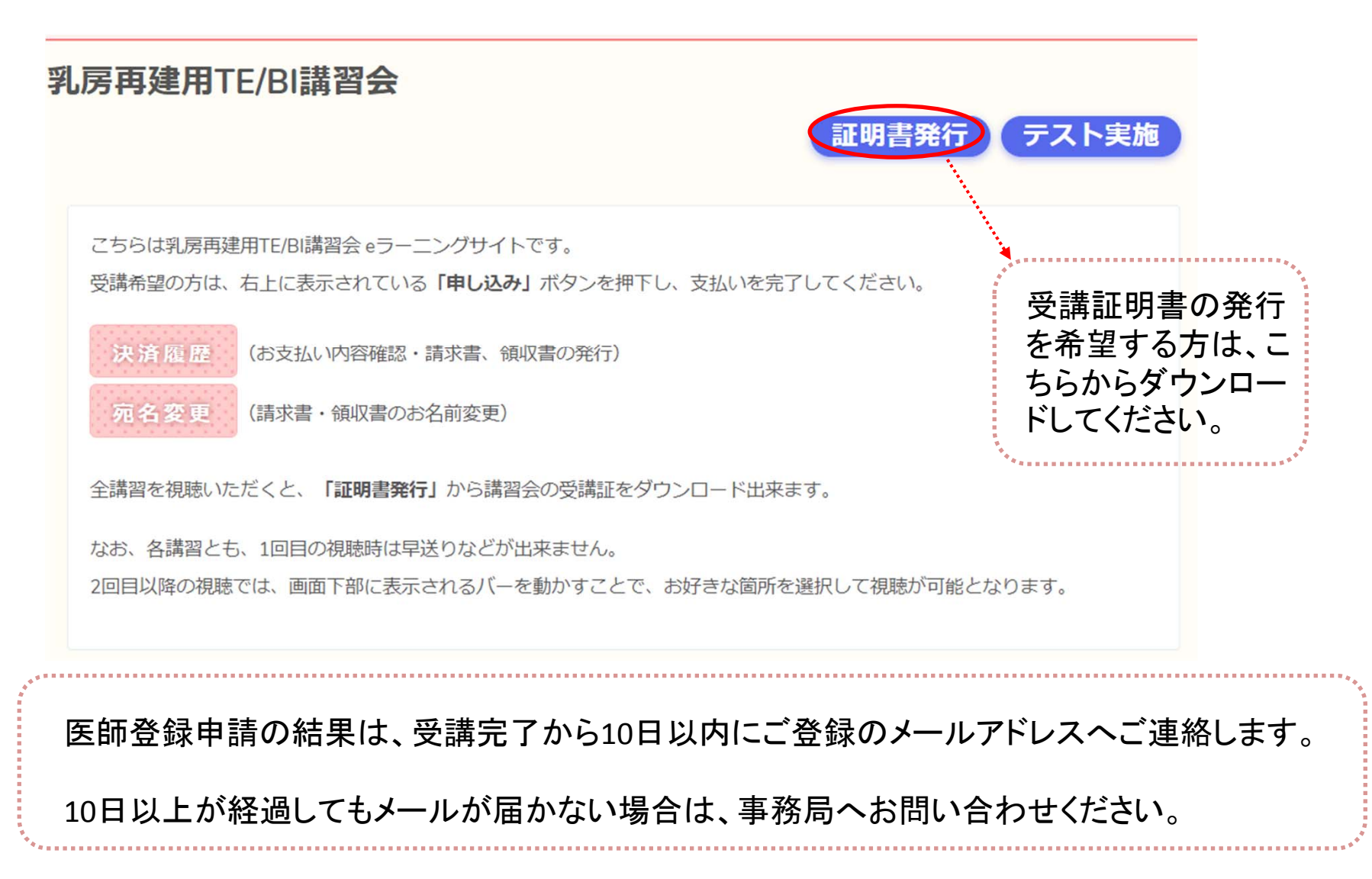